## Get serious with a table (step 5 of 9)

Insert new tables with drag and drop simplicity.

Add, remove, cut, and paste rows and columns - this makes working with tables easy.

- 1. Edit the page.
- 2. Click in the right-hand column to position your cursor.
- 3. Click Table in the editor toolbar. It looks like this:

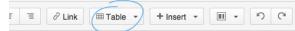

4. Using the table dropdown, select a table size by moving your mouse over the table diagram.

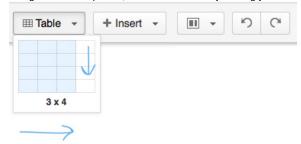

5. Upon inserting the table on to the page, you will see a contextual table toolbar.

| Paragraph - |   |     | 3 I | I U |    | <u>A</u> • ª |    | :  | E IE | 1E 3E |   | *= |   |  | E | Ξ |          |
|-------------|---|-----|-----|-----|----|--------------|----|----|------|-------|---|----|---|--|---|---|----------|
| ŧ           | = | T.X | ΞX  | -   | ÷- | îШ           | Шį | ų, | E    | 9 🖽   | E | ₿  | ▦ |  | 2 | • | <b>E</b> |

6. Place your cursor in the first cell of the table and add a row below it.

7. Place your cursor in any cell of the last column of the table and delete the column.

8. Your table should look like this:

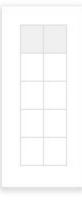

9. Click Save.

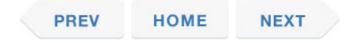